## **Configure Copper for Single Sign-On**

Configuring Copper for single sign-on (SSO) enables administrators to manage users of Citrix ADC. Users can securely log on to Copper by using the enterprise credentials.

## **Prerequisite**

Browser Requirements: Internet Explorer 11 and above

## To configure Copper for SSO by using SAML:

- 1. In a browser, type <a href="https://app.prosperworks.com/users/sign">https://app.prosperworks.com/users/sign</a> in and press Enter.
- 2. Type your Copper email address and click **NEXT**.

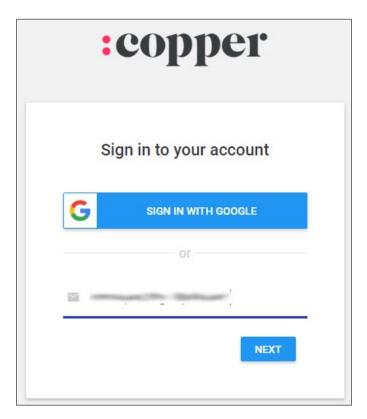

3. Type your Copper password and click **SIGN IN**.

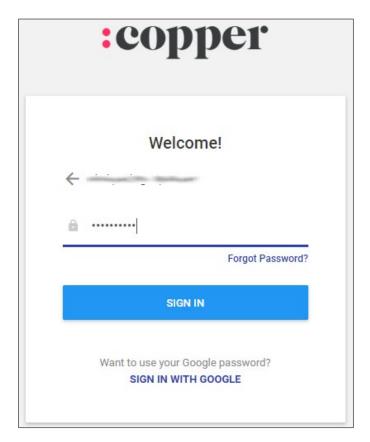

4. In the dashboard page, click **Settings > Single Sign-on** from the left pane.

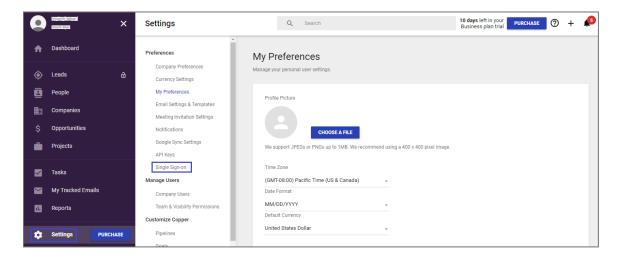

5. In the **Single Sign-on** page, turn on the **Enable Single Sign-on** toggle button and enter the values for the following fields:

| Required<br>Information | Description                                                                                                    |
|-------------------------|----------------------------------------------------------------------------------------------------|
| Name                    | NetScaler                                                                                                    |
| IDP SSO Target URL      | IdP logon URL                                                                                                    |
| IDP Issuer              | Issuer URL                                                                                                    |
| IDP Certificate         | Copy and paste the IdP certificate. The IdP certificate must begin and end with Begin Certificate andEnd Certificate  Note: The IdP metadata is provided by Citrix and can be accessed from the link below. The link is displayed while configuring SSO settings for your app.  https://gateway.cloud.com/idp/saml/ <citrixcloudcust id="">/<app id="">/idp metadata.xml</app></citrixcloudcust> |

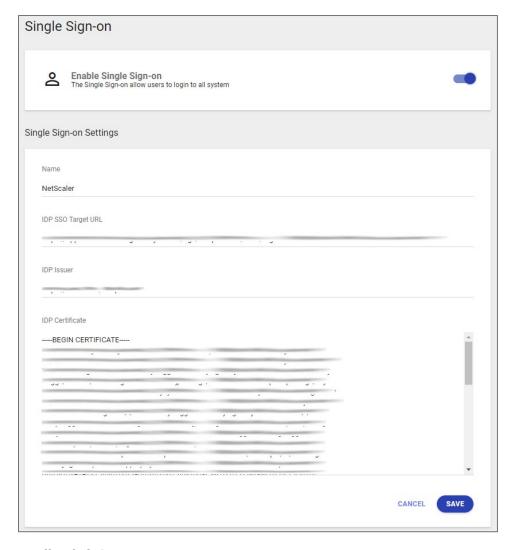

6. Finally, click **SAVE**